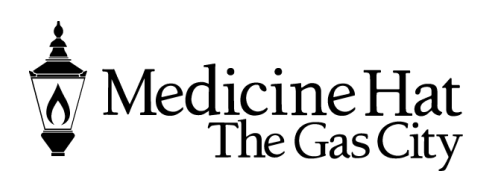

**Planning & Development Services** City of Medicine Hat 580 – 1 Street SE Medicine Hat, AB T1A 8E6 Phone: 403.529.8374 Fax: 403.502.8038 pbe@medicinehat.ca

## ENCROACHMENT AGREEMENTS ONLINE PORTAL

Once you land on the home page, you will see a number of activity groups available to you. Under Planning Development, you will have choices to Apply for a permit to Request a meeting and upload your submittals.

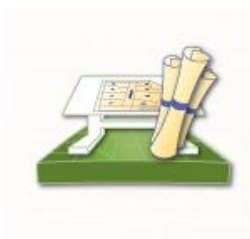

## **Planning Department**

Apply for a Planning Permit Request a Meeting **Application Search** Upload Submittals

- Click Apply for a Planning Permit to submit You can apply here for **Driveway Permit, Encroachment Agreements, Property Compliance, Subdivision, Zoning Compliance.**
- You can request a meeting for these applications through here. This can be anytime before or during the application process.
- You can search your applications you have submitted.
- Once you have applied you can Upload your submittals if requested or you know you forgot some.

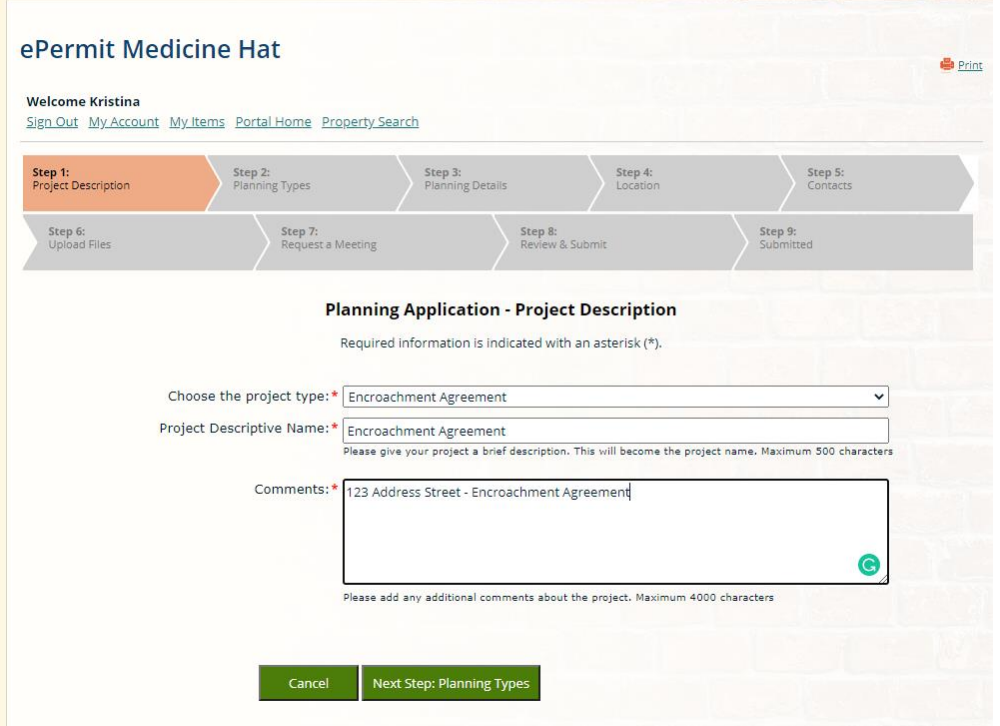

### Step 1

• The Project Type will be whatever you are apply for, in this case I am saying Encroachment Agreement

 The Project Name can indicate what you are doing

• Comments can be a brief description

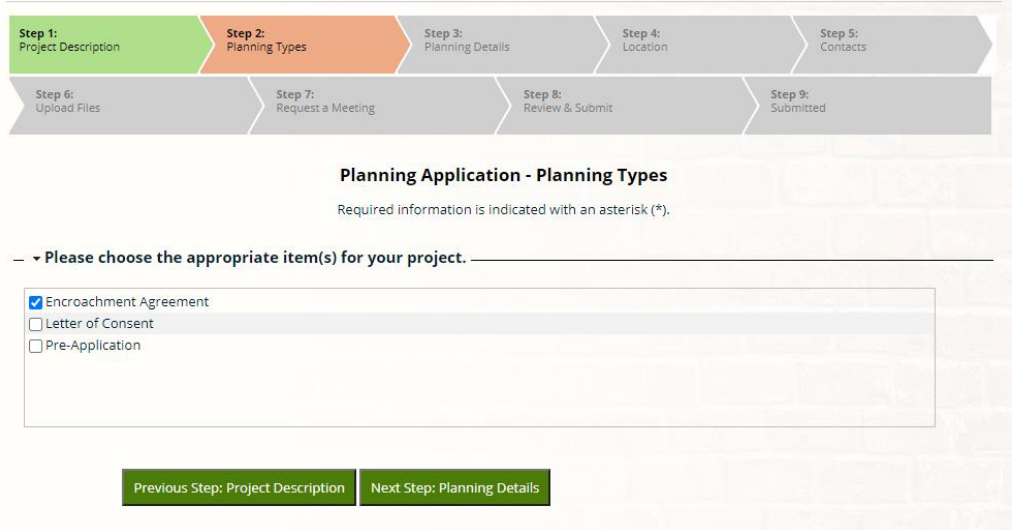

# Step 2

 Determine what the application is for, in this case you can say Encroachment Agreement or Letter of Consent.

> Whichever the letter that was sent by the City for request

 Indicate the size (area) of the encroachment in square metres

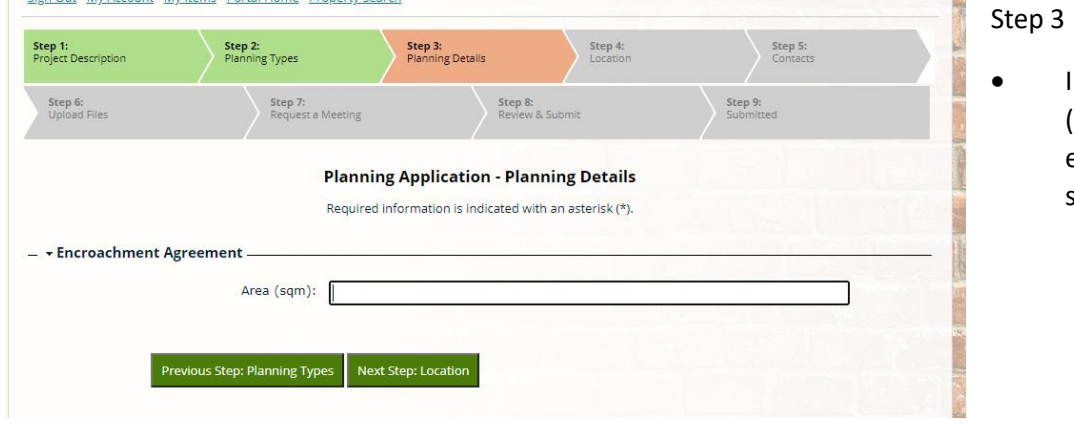

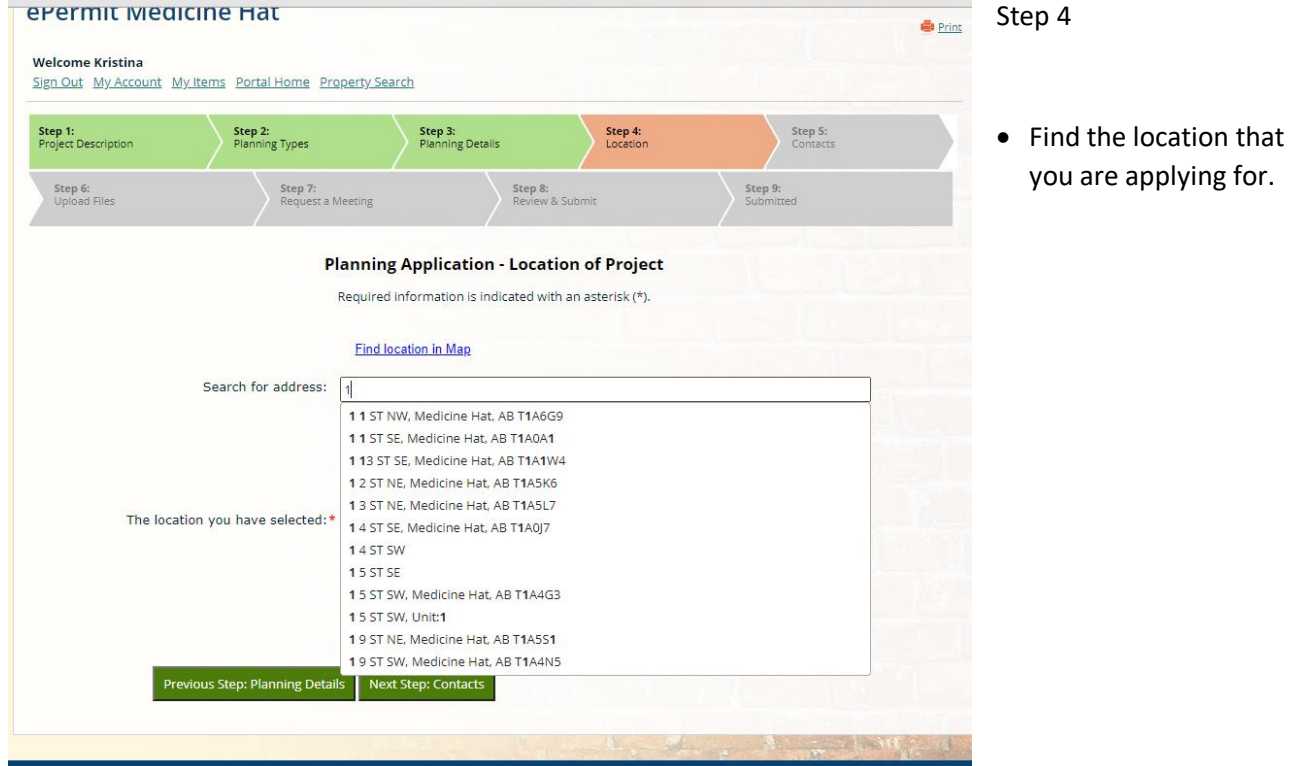

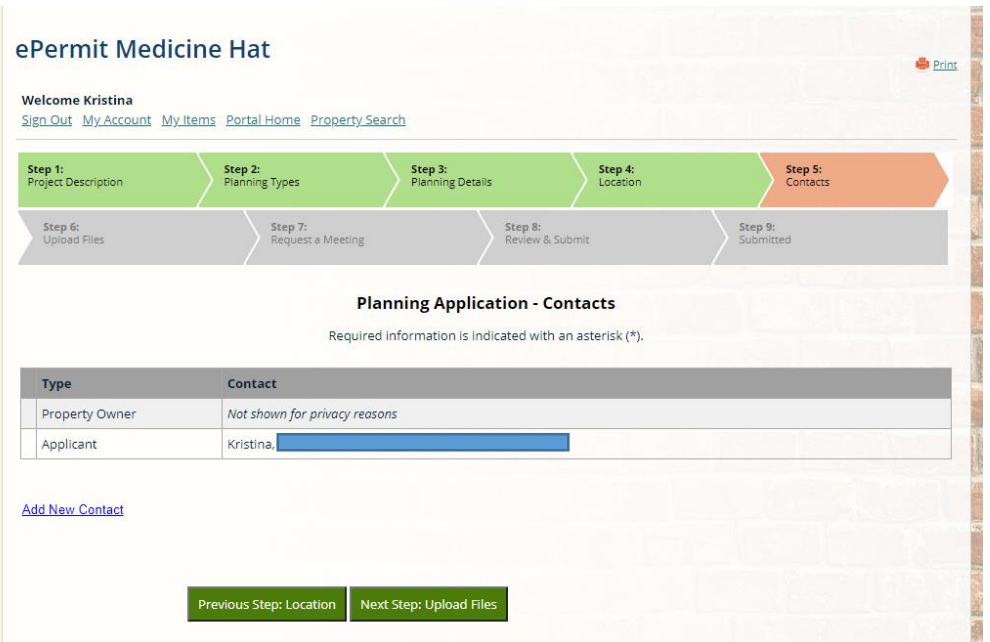

# Step 5

 $\bullet$  Contacts – the Property owner will not be shown

 Applicant will be yourself

 You can Add new Contact if you have a Contractor or Architect etc.. that you wish to add to the file.

**Planning Application - Upload Documents** Note: This step is optional. Documents may be uploaded at a later time from the Upload Submittals link located on the main page. v Guidelines For Electronically Submitting Documents: • Submitted documents should be under 100MB in size.<br>• Accepted file extensions: • All plans shall be to scale. • Recommended naming conventions:<br>• Commended naming consistent. - Notid the use of non-friendly filenames. (ex. k9dk38fj3.pdf)<br>• Avoid inappropriate language in filenames. • Submitted documents will be stamped at the conclusion of the review.<br>• The stamp will be placed in the upper right hand corner of the document. It is recommeded that this area, to the extent possible, be left blank so that no information is lost when the the stamp is applied.

Once you have chosen the files you wish to upload, please click the "Next Step" button located at the bottom of the page, to complete your submission.

- v Current Submittal

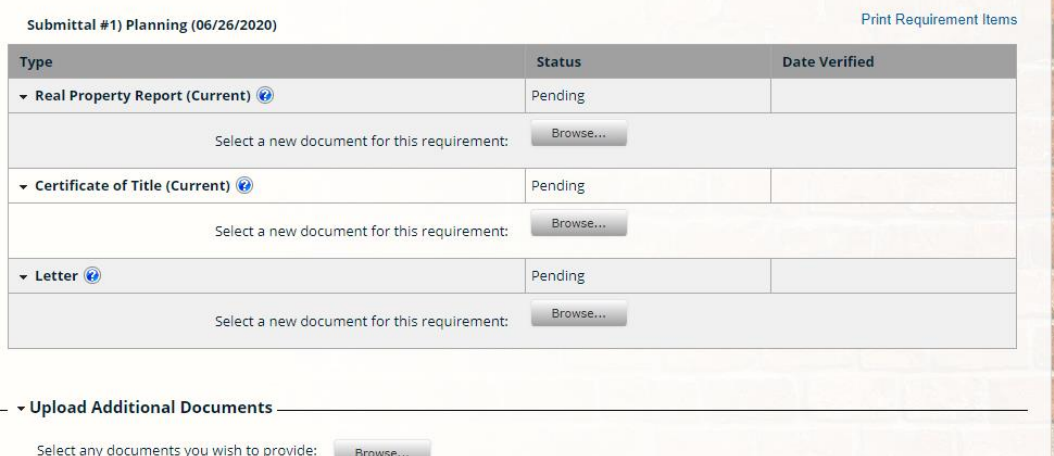

#### Step 6

 This is where you can upload your documents to go with your applications.

• In this case driveway approval would like a site plan.

 You can upload further documents if required. Please look on our website for what is required in the checklist. Check link below

• Please upload your signed application in additional documents

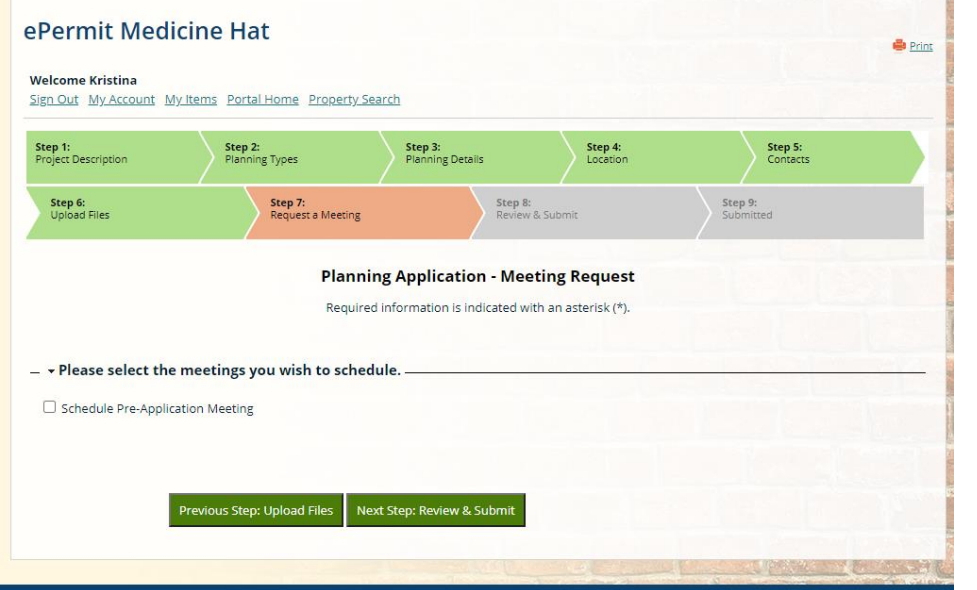

### Step 7

You can request a pre application meeting if you would like here. If not just go to the next step.

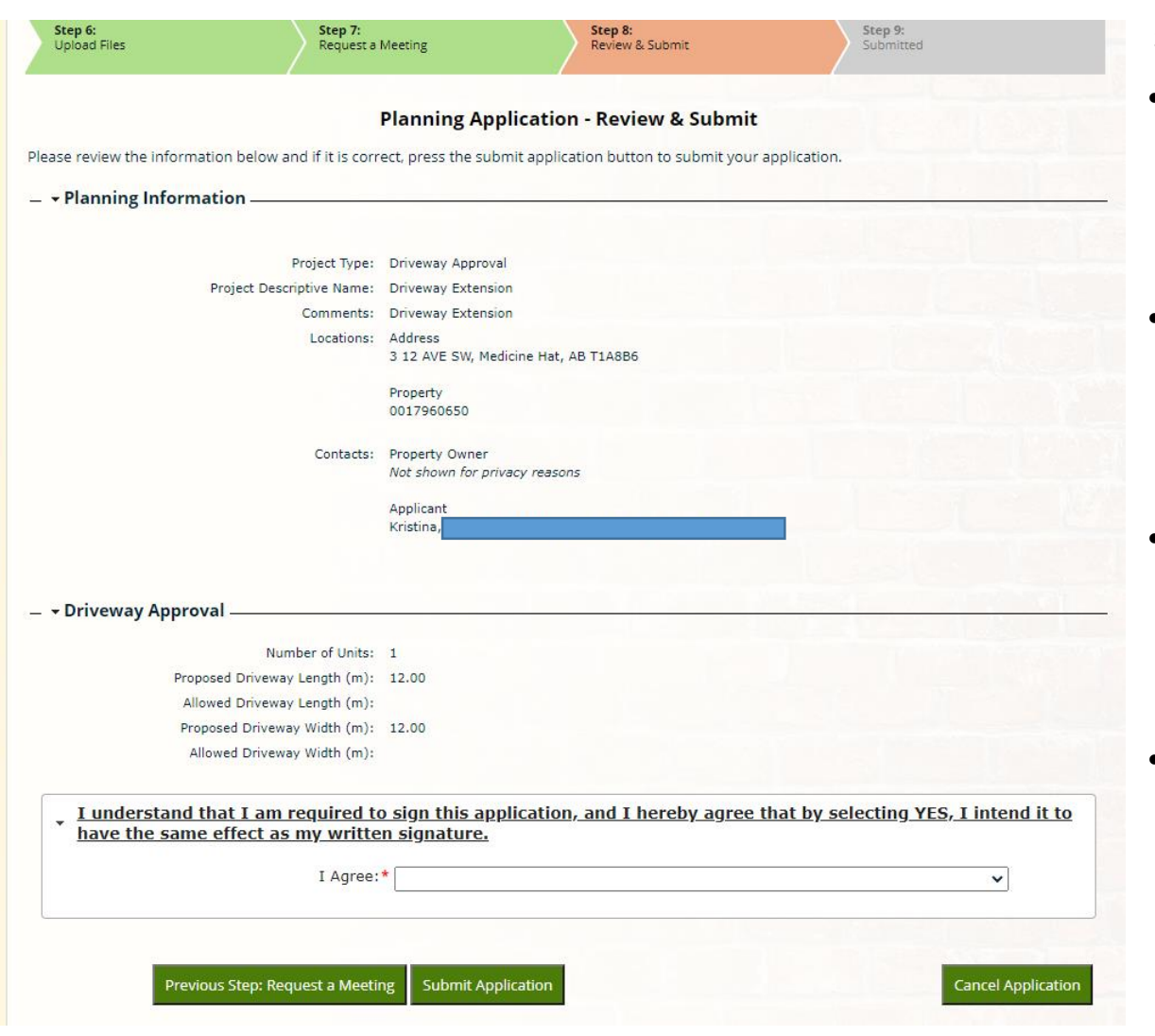

## Step 8 and 9

- Here you need to review you application and agree to the statement below.
- If you wish to cancel you can at this point, or you can click sumit application.
- Step 9 will show you your application number and that it has been submitted.
- $\bullet$  It will also show you an estimated fee amount for your application. Admin still will contact you for fees.